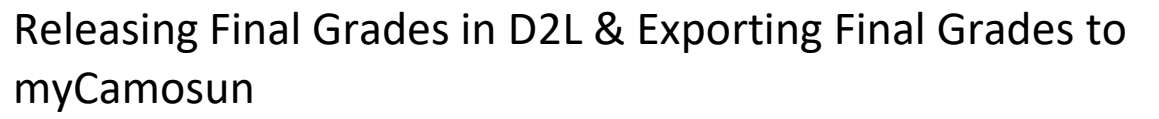

D 12

This tutorial describes how t[o release \(make visible\)](#page-3-0) the Final "Adjusted" Grades to your students in D2L and export them from D2L [to myCamosun.](#page-6-0) It also covers associated [terminology](#page-0-0) and the [Gradebook settings](#page-1-0) required for successful grade exporting.

For further information or assistance, please visit our [Team Dynamix Support portal](https://camosun.teamdynamix.com/TDClient/67/Portal/Requests/ServiceCatalog?CategoryID=523) and select the appropriate Category to submit a ticket.

### <span id="page-0-0"></span>**Terminology**

#### **Colleague**

The student information [records] system (SIS) at Camosun that links with the forward-facing myCamosun platform. All final grades must be entered into Colleague for two reasons:

- 1. To formally add final marks to the student's record in Colleague, and
- 2. To make final grades visible in myCamosun

This can be achieved in two ways:

- By entering final grades directly in myCamosun, or
- By exporting final grades from D2L into Colleague (myCamosun).

If you enter your marks in D2L, then you can export your Final Adjusted Grades to Colleague. This tutorial covers the steps involved in that process. For help entering grades directly into myCamosun, see the [Faculty Learning HUB.](https://hub.camosun.ca/sites/Colleague/Community/Pages/myCamosun-Faculty.aspx)

#### **Grade Schemes**

Camosun has two grading systems (or grade schemes): **Camosun Standard Grade Scheme** (nine-point letter grade) and **Competency Grade Scheme**. Your grade scheme will be noted on your course syllabus (if you cannot find the grade scheme for your course check with your department chair or School administration team).

- 1. **Camosun Standard Grade Scheme**: In D2L, the Camosun Standard Grade Scheme automatically rounds up when the final percentage is within .5 of the next letter grade (e.g., 84.5  $\rightarrow$  A), and does not round up if the difference between the final percentage is more than .6 away from the next letter grade (e.g., 84.4  $\rightarrow$  A-).
- 2. **Competency Grade Scheme:** Three Competency Schemes exist within D2L: **Competency** (100% = COM, 0-99.99% = NC), **Competency 90-60** (90%+ = DIST, 60-89.9% = COM, 0- 59.9% = NC), and **Competency 80-50** (80%+ = DIST, 50-79.9% = COM, 0-49.9% = NC). For calculating, releasing, and exporting final grades, use the Grade Scheme that aligns with the one noted in your course syllabus. If you don't see your grade scheme in D2L, contact an Instructional Designer.

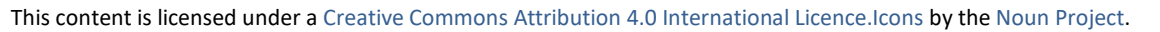

О

# <span id="page-1-0"></span>**Required Gradebook Settings**

Follow the steps below to ensure your gradebook is setup to allow successful export of your final adjusted grades from D2L to myCamosun.

- 1. Go to **Grades Tool** in your course.
- 2. Select the **Manage Grades** tab and then click **Settings** located in top-right corner of the window.

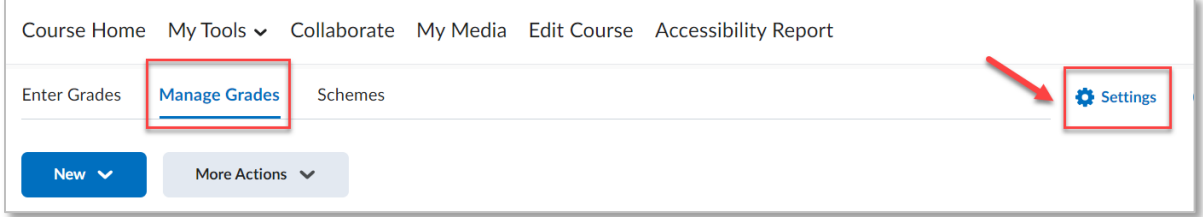

3. Select the **Org Unit Display Options** tab. Next, in the **Student View Display Options** section, select **Grade scheme symbol**.

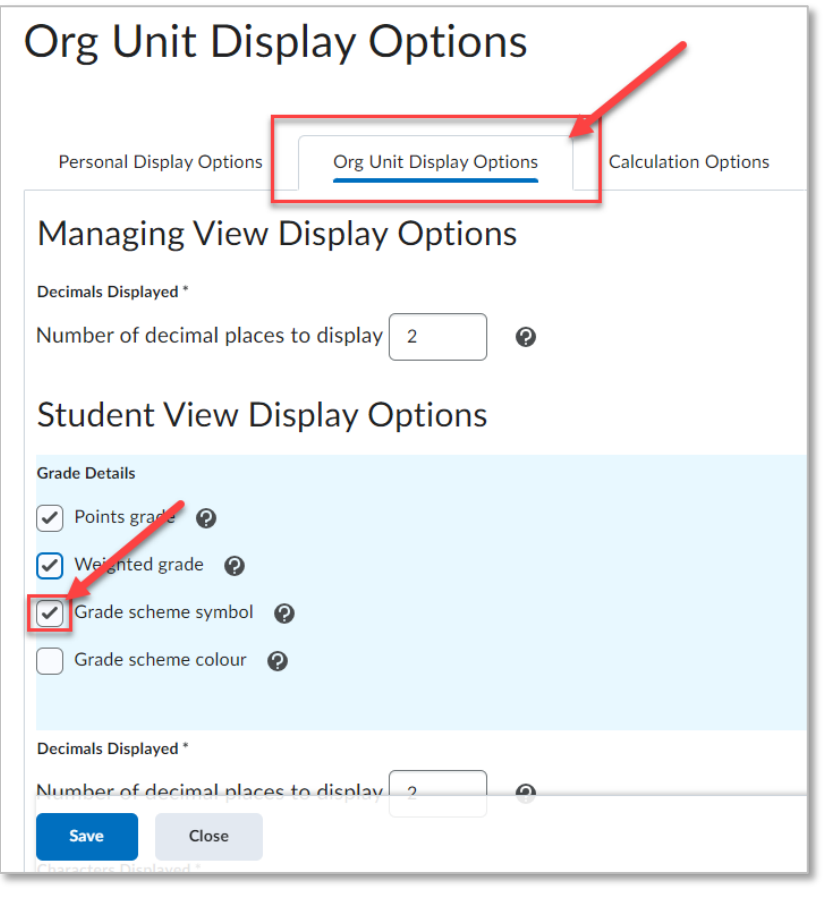

**IMPORTANT**: The final grade export from D2L to myCamosun will fail if the **Grade scheme symbol** is not selected.

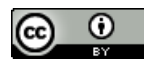

- 4. Click the **Save** button.
- 5. Select the **Calculation Options** tab.

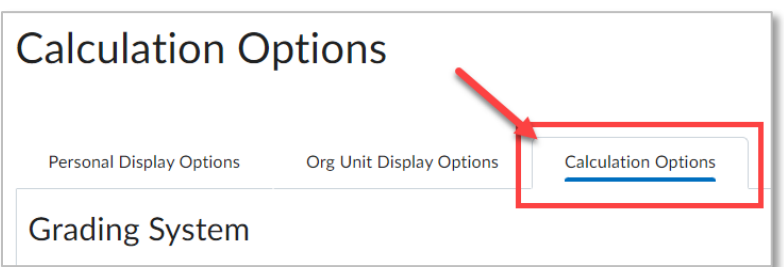

6. Scroll-down to the **Final Grade Released** section and select **Adjusted Final Grade**.

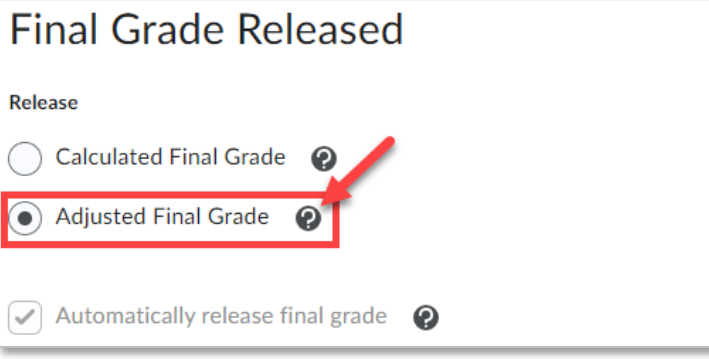

7. In the **Grade Calculations** section, select **Treat ungraded items as 0** and **Automatically keep final grades updated**. This step will ensure that the Final Calculated Grade stays updated as you add grades to the gradebook (**Note**: students are NOT able to see the Final Calculated Grade column unless you release the Final Calculated Grade item).

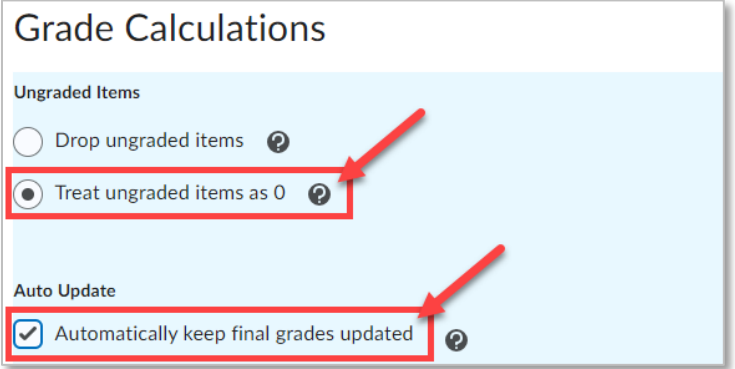

- 8. Click the **Save** button, and then the **Close** button.
- 9. Select the **Manage Grades** tab, click the down-arrow beside **Final "Adjusted" Grade** (located at the end of the bottom of the list), and then select **Edit**.

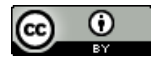

10. In the **Grading** section, select the **grade scheme** noted on your course syllabus. In the example below, Camosun Standard Grading Scheme (nine-point Letter Grade) is selected.

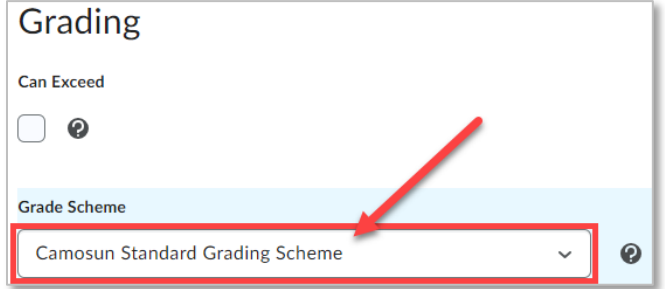

11. Click the **Save and Close** button.

## **Double-Check the Gradebook**

Before calculating and releasing the final adjusted grades, we recommend that you doublecheck the gradebook to ensure that:

- All submitted work (assignments, quizzes, and discussions) is graded,
- A zero score is entered for all unsubmitted work (unless there is an exemption), and
- There are no data entry errors (e.g., grades for assessed work make sense)
- "**Notes**" regarding grade book have been addressed if needed (e.g., "Verify the total weight of all top-level categories and items is 100%.")

## <span id="page-3-0"></span>**Release Final Adjusted Grades in D2L**

Follow the steps below to release (make visible to students) the final adjusted grades.

1. Go to **Grades Tool** in your course and select the **Manage Grades** tab.

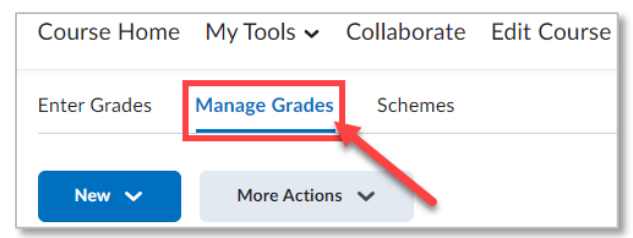

2. Click the down-arrow beside **Final "Adjusted" Grade** (located at the end of the bottom of the list) and then select **Enter Grades**.

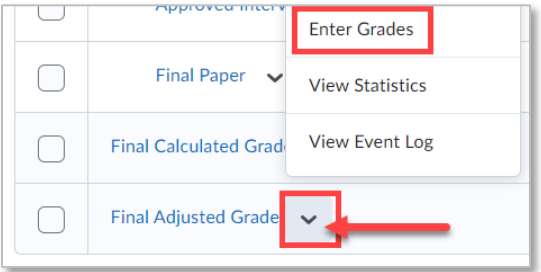

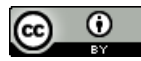

3. To ensure that all students are displayed, select **100 per page** from the drop-down menu located in the bottom-right corner of the page.

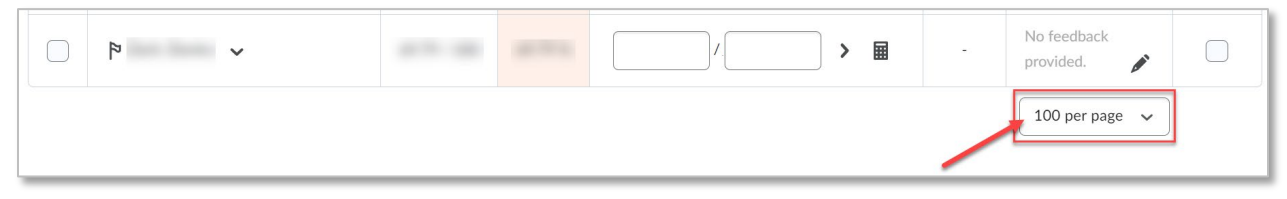

4. Scroll-up to Final Grades heading at the top of page, click the down-arrow beside **Final Grades,** and then select **Transfer All** to transfer the Final Calculated Grades into the Final Adjusted Grades column. Click the **Yes** button in the Confirmation pop-up window.

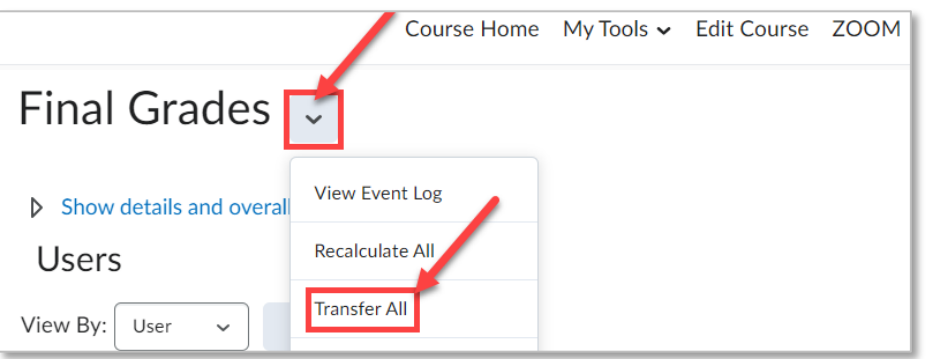

5. **Optional Step:** Make any adjustments to the Final Adjusted Grades by updating the numerical score in the textbox. To update the grade scheme, click the **Save** button located at the bottom of the page.

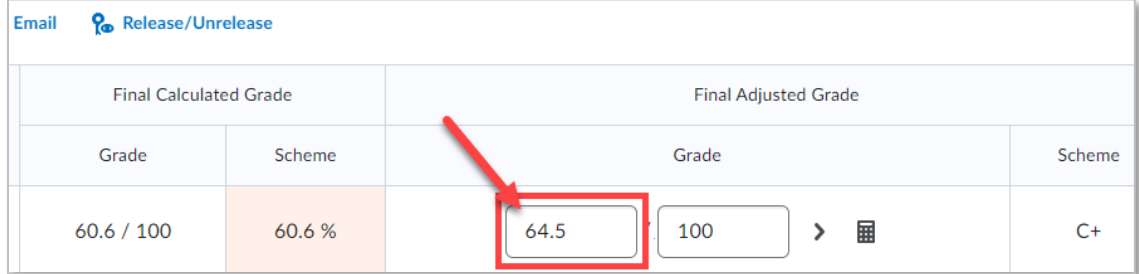

6. Select the checkbox located in the top-left corner of the table to select all students.

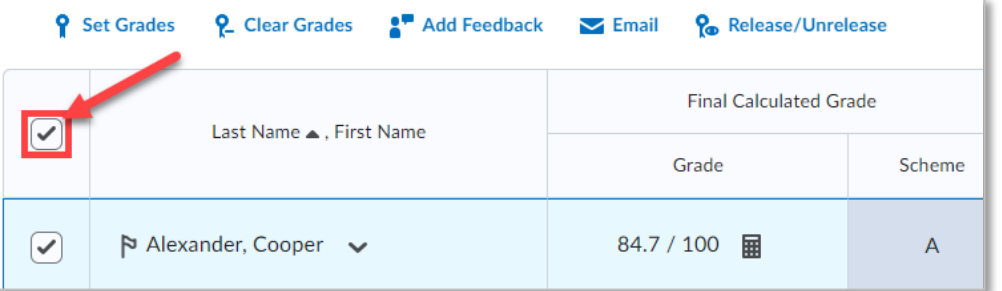

Alternatively, if you are not ready to release final grades for all students, choose specific students by selecting the checkbox to the left of the students' names.

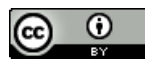

7. Click the **Release/Unrelease** button located above the table to release the Final "Adjusted" Grades for the selected students. Checkmarks will then appear in the **Released** column indicating that the selected students can see their Final "Adjusted" Grades (**Note**: Even when the Final "Adjusted" Grade is released, students will NOT see their Final "Calculated" Grade).

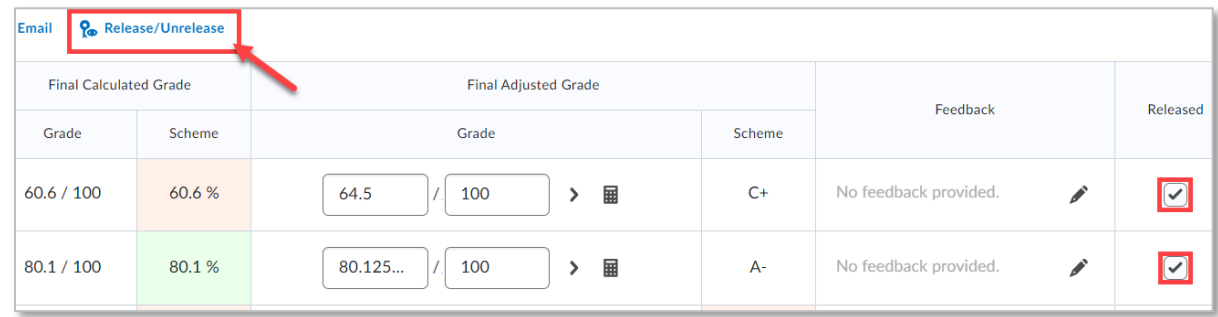

- 8. Click the **Save and Close** button. Click **Yes** in the pop-up window that appears.
- 9. You will now see the **Final Adjusted Grades** in the Enter Grades table, with open eye icons, indicating that these grades are now released (visible) to your students.

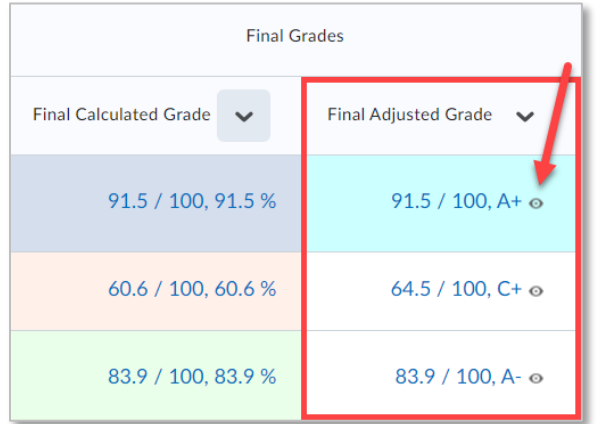

- 10. To confirm what your students can see, go to **Grades**, and select the **Enter Grades** tab. Next, click the drop-down arrow located next to a student's name and click **Preview**. The popup window shows you what that student sees when they select Grades from the navigation bar.
- 11. After releasing the Final "Adjusted" Grades you may want to post a News item inviting students to double-check their grades within the next 24 hours. This gives you the opportunity to correct any errors before exporting the final grades from D2L to myCamosun.

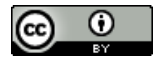

# <span id="page-6-0"></span>**Exporting Final Adjusted Grades from D2L to myCamosun**

**Note**: We recommend referring to Section E: Submission of Final Grades in [Camosun's Grading](https://camosun.ca/sites/default/files/2021-05/e-1.5.pdf)  [Policy E-1.5](https://camosun.ca/sites/default/files/2021-05/e-1.5.pdf) for the final grade submission deadline.

Follow the steps below to export final "adjusted" grades from D2L to myCamosun (Colleague).

- 1. Go to **Grades Tool** in your course and select the **Enter Grades** tab.
- 2. Click the **Export to SIS** button.

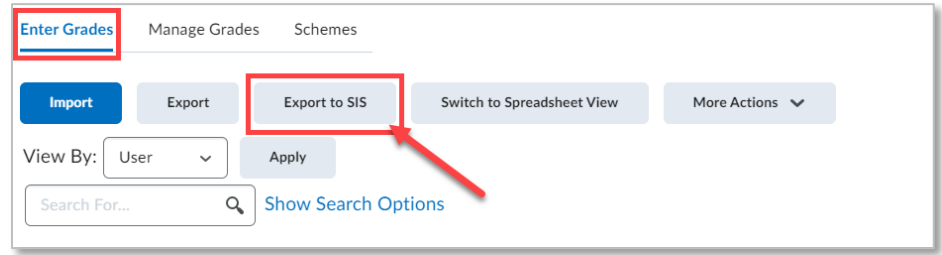

- 3. Complete the following steps in the Export Grades window:
	- a. In the **Grade Type** drop-down menu, select **Final Grade**.
	- b. Confirm grades entered in the **Current Final Grade** column are accurate.
	- c. If needed, enter an **Override Grade** (i.e., "**I"** Incomplete, or "**IP"** In Progress) for students.
	- d. Do **not** make changes to the **Last Attendance Date** and **Default Incomplete Grade**  columns. They may be blank or have data entered in them. Do not edit these fields.
	- e. If you entered an **"I"** grade for a student in the **Override Grade** column, you must specify an **Incomplete Expiry Date** that aligns with the Incomplete ("I") Conversion Date guidelines posted in the Faculty section of myCamosun. If you did **not** enter an "I" grade, do **not** specify an incomplete expiry date.
	- f. Once you are confident all data is accurate, select the checkbox located in the topleft corner of the table to select all students.

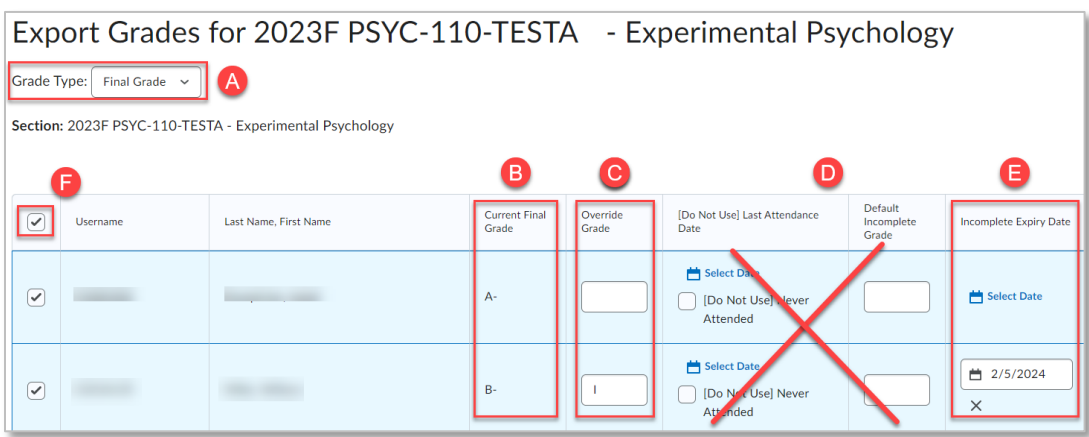

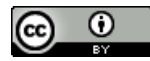

**Important Note:** If you have **merged sections**, such as courses with labs or seminars, or if you have **nested sections**, such as courses with reserved seating, you will need to repeat the export process for **each** section. You will know if you have a merged or nested course if you see a drop-down menu titled **Scope** above the **Grade Type** field. If you have merged or nested sections, follow the additional steps below:

- a. Click the **Scope** drop-down menu to view the list of merged or nested sections.
- b. Select the section you want to export and select all users for that section.
- c. Once you have selected the relevant students for that section, then continue the **Export** process outlined below.
- d. **Repeat** the Export process for each section.

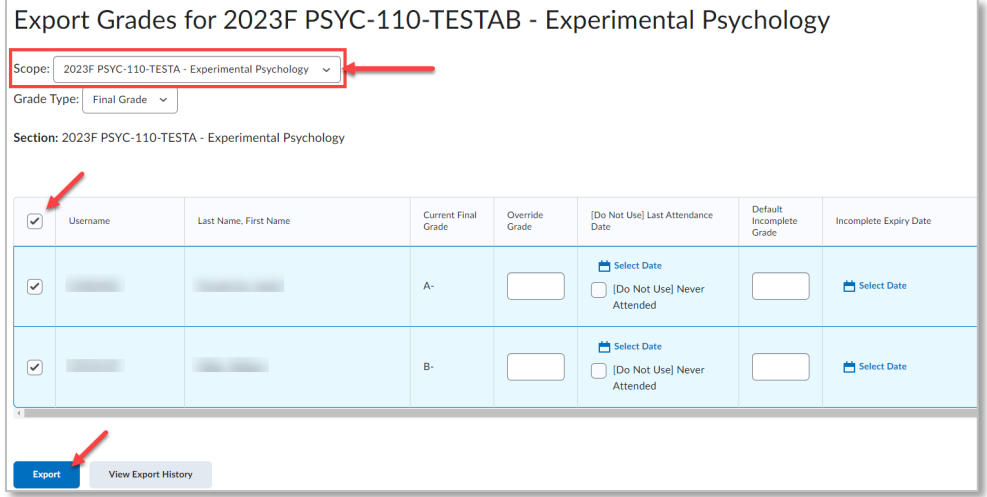

- 4. Click the **Export** button at the bottom of the screen.
- 5. Once you have Exported your grades, the **Export Details** screen will appear.

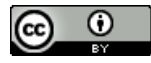

- 6. The **Export Details** screen will appear.
	- Check the **Status** to ensure it states **Success**. You can also view the number of **Successful Exports**, which should be equal to the number of students in your section.
	- In the **Results** column, you can confirm the result status by student.

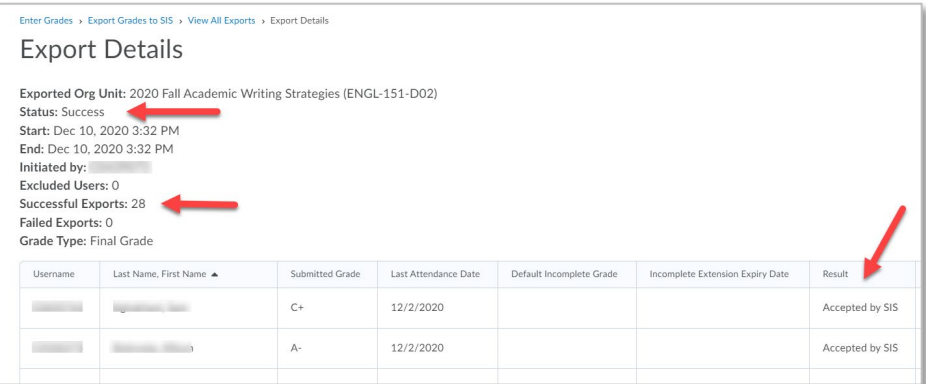

• If your export was **not** successful, an **Error** status will display. Check the **History** column for an explanation of each error. **Note**: If someone else is accessing a student's records at the same time, you may receive an error. In this case, you may want to wait a couple minutes and then try exporting all the student grades again.

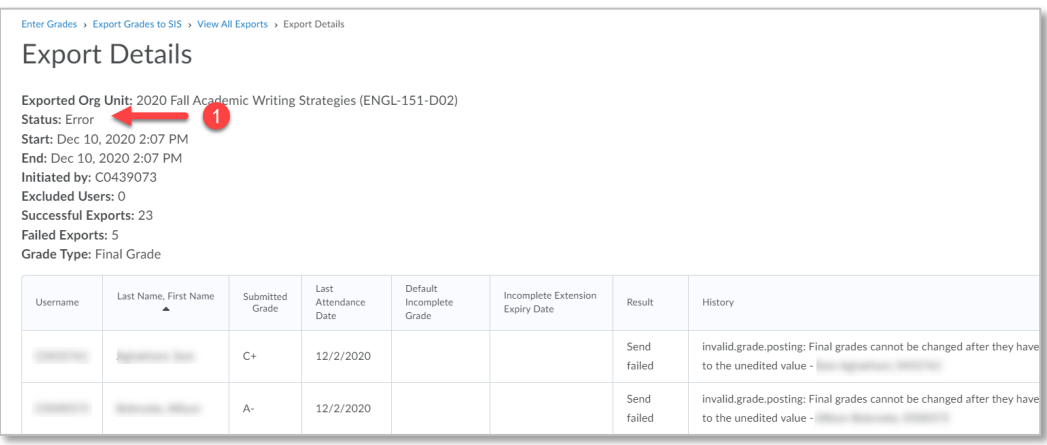

7. Check the Grading tab in the Faculty section of myCamosun to confirm all registered students have a grade and that your grades exported correctly.

**Note**: If you discover an error on the **same day** you exported the grades, you can re-export your Final Adjusted Grades **multiple times** or manually update the Final Grades in myCamosun. However, you cannot re-export or manually update grades in myCamosun once the grades are verified which occurs daily between 12:00 a.m. and 3:30 a.m.

If you find a data entry error or need to make an official grade change after a grade has verified, submit a [Grade Change Request](https://camosun.teamdynamix.com/TDClient/67/Portal/Requests/TicketRequests/NewForm?ID=K9mJGrSd5v8_) through the Team Dynamix Service Portal.

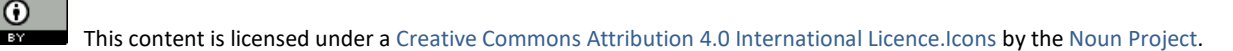

# **Frequently Asked Questions**

- 1. **Can faculty still manually input final grades into myCamosun?**
	- Yes. Instructions can be found on the Learning Hub at myCamosun Faculty.
- 2. **Are final grades exported to myCamosun when the faculty member "releases" the final grade in D2L?** 
	- Grades will not be sent from D2L to myCamosun until you have calculated and released the Final Adjusted Grades to students in D2L AND completed the Export process which transfers your Final Adjusted Grades from D2L to myCamosun.
- 3. **Once the grades are posted in myCamosun, are they "official"?** 
	- Yes, but grades can be changed and re-exported until they are "Verified".
	- "Verification" occurs automatically every night between 12:00 a.m. and 3:00 a.m.
	- Final grades become visible to students in myCamosun once they are verified.
- 4. **Is it possible to individually export final grades for specific students from D2L to myCamosun?** 
	- Yes, final grades can be released and exported individually from D2L into myCamosun. However, you cannot re-export the same students' grades the next day (i.e., once the grades are verified).
- 5. **Can I export midterm grades from D2L to myCamosun?**
	- This feature is not yet configured through the D2L grades export to myCamosun.
	- Faculty may choose to manually enter midterm grades into myCamosun.

Visit th[e Faculty Learning HUB](https://hub.camosun.ca/sites/Colleague/Community/Pages/myCamosun-Faculty.aspx) for information about entering and updating grades in myCamosun.

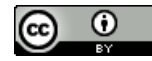